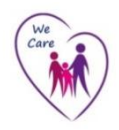

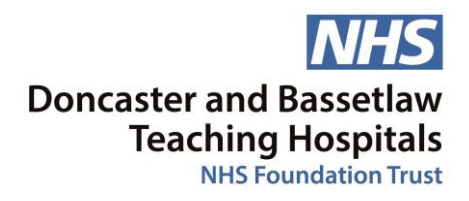

# **Knowledge, Library and Information Service**

# **e-Resources Bite-Sized Guides: Anatomy.tv**

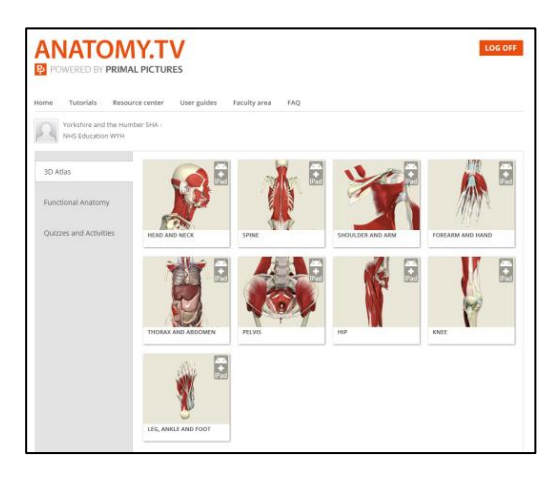

#### **Where can I find it?**

Via your [Athens Resources page](https://openathens.nice.org.uk/Hub/Resources?status=Success&status=Success) or via the website [http://www.anatomy.tv](http://www.anatomy.tv/)

#### **Do I need an NHS Athens account to access it?**

Yes: You'll need access to the Internet and a NHS Athens account to log into your Athens Resources

#### **What are the main features?**

- Anatomy. tv is a resource containing 3D images which is a useful reference and revision aid for students and all healthcare staff. Images and animations are royalty free and can be used for in-house use, course work, presentations and also as a teaching tool. Images cannot be used on external websites or in publications.
- There are 10 modules covering: Functional Anatomy Head & Neck Spine Shoulder & Arm - Forearm & hand - Thorax, abdomen – Pelvis - Hip – Knee - Leg, ankle & foot.
- Interfaces on Modules can have up to five sections and these sections consist of:-

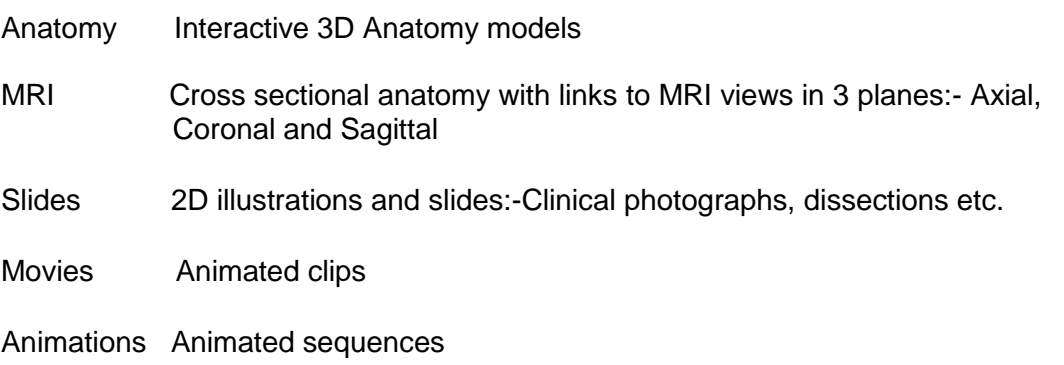

#### **How do I find my way around?**

- **Anatomy** Once you have selected your view you can use the interactive functions to add/remove layers, rotate and label any visible structure. If you click and highlight any area on your image, text will appear in the top right pane. Additional links will appear as underlined text and can be opened by double clicking on them. Use the print or save functions to export any 3D image. If you want to look for a structure on your image, click the structure tab and click the name you require, the area will be highlighted on the graphic.
- **MRI** You can compare labelled cross sections of the 3D models with equivalent MRI in three different planes: Axial, Sagittal and Coronal. Scroll up and down layers and notice any visible structures on the cross section will be labelled when you click on them; any large enough to see will be mirrored and labelled on the MRI. When a text box appears any additional slides will appear as underlined text, open by double clicking on them.
- **Slides** Choose a slide from the menu in the top right pane to view it in the viewing pane on the left. You may also be given the option to look at structures within the slide.
- **Movies** Choose a movie clip from the menu in the top right pane to view it. Play the movie in the viewing pane on the left
- **Animations** In the Functional Anatomy module there is an animation option, select the tab and choose from the different body areas in Animation bottom right hand side box. The images can be played, rotated, viewed from different angles and replayed.

#### **What might I not know about it?**

 You can test your knowledge. There is a section of two types of quiz questions: 'Where is' and 'What is'. You will also have the choice to do easy or hard questions. Easy questions will test you on the basic functional anatomy of the chosen area, such as major muscles, ligaments and neurovascular supply. Difficult questions will test you on less obvious anatomical structures, such as divisions of musculature and detailed neurovascular supply.

**User Guides:**

3D Atlas: <http://www.anatomy.tv/docs/UserGuide-Desktop-ATLAS-ATV.pdf> Anatomy & Physiology:<http://www.anatomy.tv/docs/UserGuide-Desktop-HAP-ATV.pdf> Video Tutorials: <http://www.anatomy.tv/videotutorials.aspx>

#### **Questions: (answers over the page)**

- 1a In **Thorax & Abdomen** 3DView how many layers and how many frames are there to the image?
- 1b Can you find the **'scapula'** on the image?
- 2a In the same module **Thorax & Abdomen** choose the **'Thorax'** in 3D Views From the dropdowns can you find the **Heart – Close up**?
- 2b How many **layers** and how many **frames** are there to this image?
- 2c See if you can turn the image round to view from other angles

\*Go back to the main page **(If you close down by the main page should be open behind)** 

### In the 3D Atlas choose **'Shoulder and Arm'**

- 3a Can you find the shoulder image from the **3D anatomy view list**?
- 3b On layer 11 can you find the '**Subscapularis'** on the shoulder image and double click to highlight?
- 3c Now can you find the link in the '**Proximal attachment**' text '**Subscapularis'** which takes you to a dissection slide?
- 4a In the **Hip** module take a look at the **MRI** tab and choose the Sagittal view.
- 4b Can you click on the hip bone on the image? Does it then show up on the MRI view?
- 4c Now look through the different slices and try rotating.
- 5 Still in the **Hip** module take a look at the **Slides** tab. Can you find the Coccyx from the **'Visible structures'** list and highlight?
- 6 Now go to the **Movies** tab in the same module and choose **Biomechanic Videos** and select **'hip range of motion'.** Play the movie.
- 7a Leave the 3D Atlas page and go back to the Home page. Select **Functional Anatomy.**  This works the same way as the 3D Atlas but you now have an **Animation** tab option. Can you find an animation demonstrating **Triceps extension of the elbow** and run the animation?
- 7b Scroll down the animation box and click on **Gross Motor Movement,** select any one of the options.

 Can you highlight an area of the animation, play the clip and then rotate viewing the movement from a different angle?

8 From the Home page again try to find an **easy** Quiz covering the **Leg, Ankle and Foot?**

#### **Answers:**

- 1a In the bottom left of the image it displays 28 Layers and in the bottom right of the image 36 Frames
- 1b If you hover the arrow over areas on the image it will tell you the area you are looking at. Alternatively you can look in the 'Structures' tab at the bottom right of the screen and click on 'Scapula' and it will be highlighted with a description in the box above.

2a Go to 3D Views and in Thorax click the dropdown and choose Heart - close up

- 2b 13 layers displayed in the bottom left and 36 frames displayed just below the image.
- $2c$ Jump Frames **Q Q** I

Previous and Next Frames (Rotate)

- 3a From the drop down in Thorax & Abdomen select Shoulder.
- 3b Hover arrow to find 'Subscapularis' or search using Structures tab at the bottom right of the screen and click on 'Subscapularis' it will be highlighted with a description in the box above.
- 3c In the description box top right you will see a highlighted link to 'Subscapularis' which will take you to the highlighted area. (other structures can be chosen and highlighted from the list)

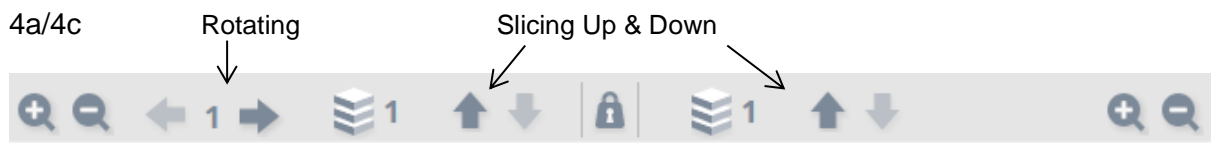

4b Hover the arrow over areas on the image to find the hip bone

 $5<sup>1</sup>$ Go to the bottom right hand side 'Visible structures' box. Click to open and click on Coccyx to change the text in the box above. Double click on the orange highlighted "coccyx" to change the picture in the centre.

### 7a In the animations box select Surface Anatomy Movies/ Upper Extremity/ Elbow/ Flexion and extension of the elbow

7b Scroll down to the bottom of the animations box and choose 'Gross Motor Movement'

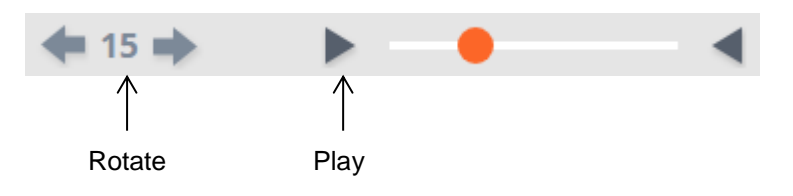

Go to the Home page and select Quizzes & Activities/ Leg, Ankle & Foot. 8

## For assistance with this or any other information resources, you can contact:

Sarah Gardner, Clinical / Outreach Librarian Library & Learning Resource Centre, Bassetlaw Hospital. sarah.gardner11@nhs.net Bassetlaw x572950  $or$ Dave Ashbey, Knowledge and Information Officer Library and Learning Resource Centre, Doncaster Royal Infirmary. dave.ashbey@nhs.net DRI x642892

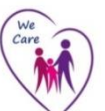